# **Horizon Support Portal**

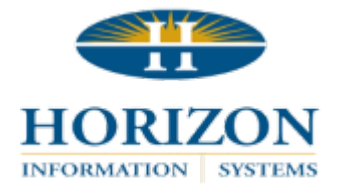

# Adding New Contacts

 **NOTE:** Only individuals designated by Horizon as *Contact Admin* will have this functionality available.

### **TO ACCESS THE HORIZON SUPPORT PORTAL:**

- 1. In Version 11 programs, select **Help** > **Horizon Support Portal** in the upper right corner.
- 2. In Version 16 programs, select **Support** > **Horizon Support Portal** in the upper right corner.
- 3. Or, click the link below:

<https://support.horizon-is.com/scripts/texcel/customerwise/clogin.dll>

- 4. Log in by entering your email address.
- 5. Next, enter your password.
	- **NOTE:** Unless you have changed your password, the default is *horizon*. We highly recommend changing your password from the default after entering the portal.

## **TO ACCESS CONTACTS:**

1. Click on the tab labeled **Customer** at the top of the screen. This will bring you to a list of all current staff contacts.

**NOTE:** This list can be collapsed by clicking the small grey arrow on the right.

2. Click **+New Contact** button at bottom right.

#### **Contact Info**

- 1. Enter First Name.
- 2. Enter Last Name.
- 3. Select a **Staff Title** from the options in the drop-down menu.
- 4. Enter Phone Number.
	- **NOTE:** We recommend using the Phone 2 field to enter any additional numbers or notes for contacting the staff member.

#### *Example: Tuesday and Thursday call 814-123-4567*

- 5. Enter Mobile.
- 6. You can either scroll to the very bottom of the page or click the grey arrow to collapse the menu.

#### **For Customers**

- 1. Check Active Contact.
- 2. Access Type will default to Standard.
	- **NOTE:** Contact Horizon at 814-535-7810 if this individual needs to be designated as *Contact Admin*.

#### **Login Info**

- 1. Enter Email Address.
- 2. Enter Password.
- 3. Click Submit at top right.
- 4. Click Refresh in your browser or right click on the page and select Reload.
- 5. Select the **Customer** tab and view the newly created staff member.